firstcom e Urope

# OpenScape Business V3

How to: Konfiguration Universe SIP Connect

#### Über dieses Dokument

Diese Anleitung beschreibt exemplarisch die Einrichtung des SIP-Trunks *Universe SIP Connect* der *Firstcom Europe AG* als ITSP-Anschluss an der OpenScape Business.

**Hinweis**: Die Basis für dieses Dokument ist die zum gegenwärtigen Zeitpunkt aktuelle OpenScape Business V3R3.1. Da die OpenScape Business ständig weiterentwickelt wird, können sich künftig Eingabemasken und Oberflächen als auch die Anforderungen ändern. Die hier beschriebenen Einstellungen und Eingaben gelten dann sinngemäß.

| System                   | OpenScape Business                         |
|--------------------------|--------------------------------------------|
| Released with Version    | V3R3.1                                     |
| Universe SIP Connect     | Features & Capabilities                    |
| Account (DID/Client)     | DID                                        |
| Multisite                | yes - single trunk                         |
| CLIP / CLIR              | yes                                        |
| CLIP no Screening        | yes <sup>1)</sup>                          |
| COLP                     | no                                         |
| Call Forwarding (302)    | no                                         |
| DTMF (RFC2833/4733)      | yes                                        |
| Codecs G.722/G.711/G.729 | yes <sup>2)</sup> / yes / no <sup>3)</sup> |
| T.38 Fax                 | no ³)                                      |
| Secure trunk             | yes <sup>4)</sup>                          |

#### Anmerkungen:

- OpenScape Business V3 Mainboard Family
- OpenScape Business S

<sup>&</sup>lt;sup>1)</sup> CLIP no Screening ist für die Anzeige des A-Tln bei Anrufumleitung freigegeben. Die Verwendung von Servicerufnummern (wie beispielsweise 0800..., 0900...) ist nicht freigegeben.

<sup>&</sup>lt;sup>2)</sup> Die Verwendung des Codecs G.722 ist mit der Priorität 1 an den Endgeräten freizugeben. Die Nutzung von G.722 ist abhängig von den Eigenschaften der Gegenstelle (Endgerät, IP-Anlagen-Anschluss, ...) und für folgende OpenScape Business Varianten freigeben:

<sup>&</sup>lt;sup>3)</sup> Die Codecs G.729 und T.38 werden nicht unterstützt und sind in der OpenScape Business zu deaktivieren

<sup>&</sup>lt;sup>4)</sup> Die Zertifikate werden von *Firstcom Europe AG* zur Verfügung gestellt und sind in die OpenScape Business zu importieren. Der Codec G.722 wird in der Betriebsart "Sicherer Trunk" nicht unterstützt.

# **Inhaltsverzeichnis**

| Information                                   | 4  |
|-----------------------------------------------|----|
| Konfigurationsdaten                           | 4  |
| Einrichtung Wizard                            | 5  |
| Verschlüsselung (TLS/SRTP)                    | 5  |
| Internet Telefonie                            | 8  |
| Bandbreite                                    | 13 |
| Sonderrufnummern                              | 14 |
| Konfiguration der Durchwahlnummern            | 16 |
| Zusätzliche Konfiguration                     | 17 |
| Lizenzen                                      | 17 |
| Notrufe                                       | 17 |
| CLIP no Screening                             | 17 |
| Erforderliche Konfiguration im Experten-Modus | 18 |
| Codec-Parameter                               | 18 |
| Sicherer Trunk                                | 19 |

# **Table of History**

| Datum      | Version | Änderungen                                                                                                    |
|------------|---------|----------------------------------------------------------------------------------------------------|
| 05.05.2020 | 1.0     | Freigabe für OpenScape Business V3                                                                                       |
| 11.03.2024 | 1.1     | <ul> <li>Freigabe für OpenScape Business V3R3.1</li> <li>rezertifiziert</li> <li>Freigabe G.722, Secure Trunk</li> </ul> |
| 09.05.2024 | 1.2     | redaktionelle Änderungen                                                                                                 |

### **Information**

Der *Universe SIP Connect* Trunk wurde erstmalig mit OpenScape Business V3 freigegeben und für die OpenScape Business V3R3.1 inklusive der Freigabe für TLS rezertifiziert.

# Konfigurationsdaten

Die Zugangsdaten für den *Universe SIP Connect* Trunk befinden sich im Universe Selfcare Portal <a href="https://teleforte-universe.com">https://teleforte-universe.com</a>.

## **Einrichtung Wizard**

# Verschlüsselung (TLS/SRTP)

Optional kann eine Verschlüsselung der Signalisierung mittels TLS und des Sprachkanals mittels SRTP aktiviert werden. Die erforderlichen Zertifikate werden von *Firstcom Europe AG* zur Verfügung gestellt.

Der Import der Zertifikate wird im WBM unter Experten-Modus -> Telefonie -> Sicherheit -> Signalingund Payload-Encryption (SPE) -> SPE CA-Zertifikate vorgenommen.

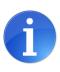

Achtung: Die OpenScape Business kann keine Dateien mit einer "Certificate chain" importieren. Jede Datei darf nur ein Zertifikat enthalten.

#### **Root-Zertifikat**

Valid until: 31/Dec/2028 Serial #: 01

SHA1 Fingerprint: D1:EB:23:A4:6D:17:D6:8F:D9:25:64:C2:F1:F1:60:17:64:D8:E3:49

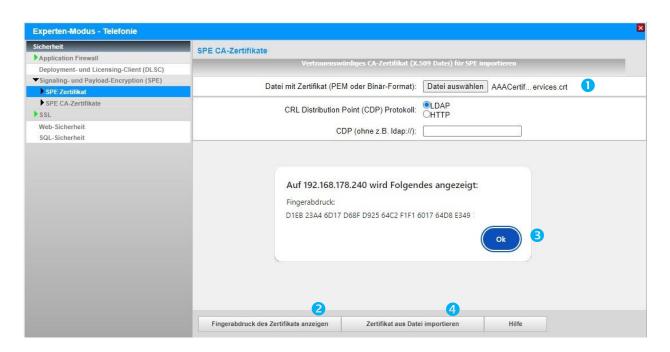

\*.crt Datei mit dem Root-Zertifikat (AAACertificateServices) für den Import auswählen (1) und [Fingerabdruck des Zertifikats anzeigen] anklicken (2). Anschließend das Fingerprint Fenster mit [OK] schließen (3). [Zertifikat aus Datei importieren] klicken (4) und warten bis das Fenster mit der Bestätigung erscheint. Mit [OK] schließen.

Das importierte Zertifikat kann jetzt angezeigt werden. Hierzu auf die "Zahl" klicken (hier: "1"), nicht auf das Symbol.

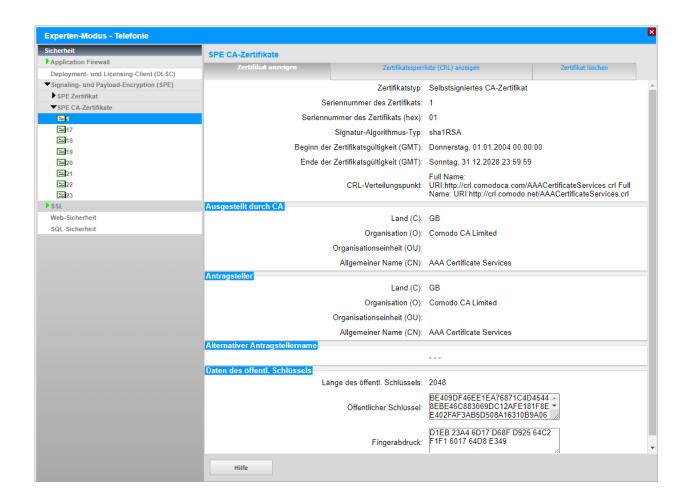

Im Anschluss ist das Intermediate Zertifikat (USERTrust RSA Certification Authority) auf die gleiche Art zu importieren.

#### **Intermediate Zertifikat**

Valid until: 31/Dec/2028

Serial #: 39:72:44:3A:F9:22:B7:51:D7:D3:6C:10:DD:31:35:95

SHA1 Fingerprint: D8:9E:3B:D4:3D:5D:90:9B:47:A1:89:77:AA:9D:5C:E3:6C:EE:18:4C

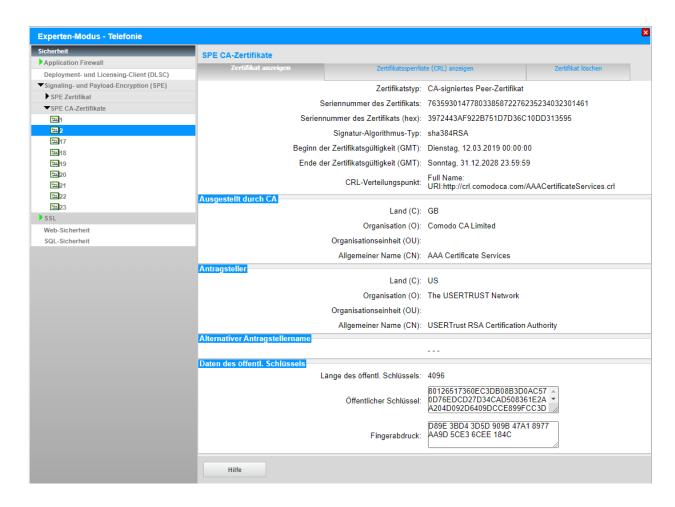

#### **Internet Telefonie**

Öffnen Sie "Zentrale Telefonie - Internet Telefonie"

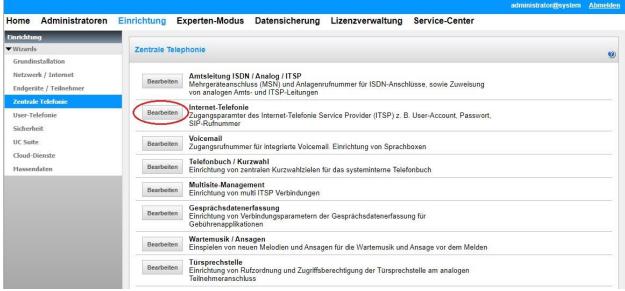

Bild 1

Auf der ersten Seite werden die "Standortdaten" eingegeben. Die flexibelste Art der Konfiguration erreichen Sie mit der Eingabe der Ländervorwahl (ohne Präfix oder "+").

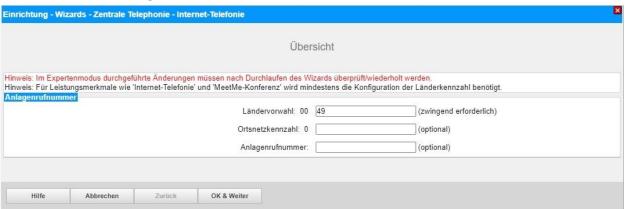

Bild 2

Klicken Sie [OK & Weiter]

Provider-Konfiguration und -Aktivierung für Internet-Telefonie

- Keine Telefonie über Internet: -> deaktivieren
- Länderspezifische Ansicht: **Deutschland** und **Universe SIP Connect** auswählen.

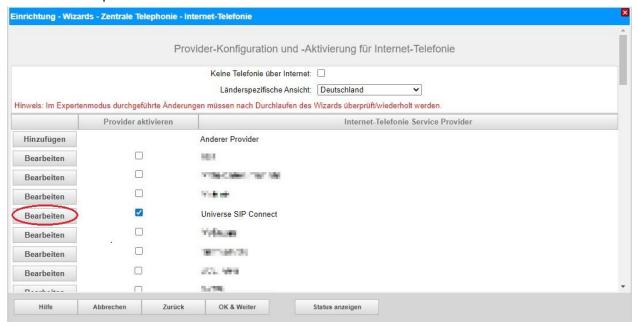

Bild 3

Provider aktivieren und auf [Bearbeiten] klicken.

Auf der nächsten Seite werden die Serverdaten angezeigt.

Die Daten für den **Domain Name, Provider Registrar** und der **Provider Proxy** sind bereits vorbelegt und es sind keine Änderungen erforderlich.

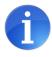

Solange im Profil *Universe SIP Connect* die Auswahl für die Übertragung mittels TLS (Sicherer Trunk) nicht verfügbar ist, aktivieren Sie bitte diese Funktion gemäß Anhang, nachdem Sie den Internet-Telefonie Wizzard durchlaufen haben.

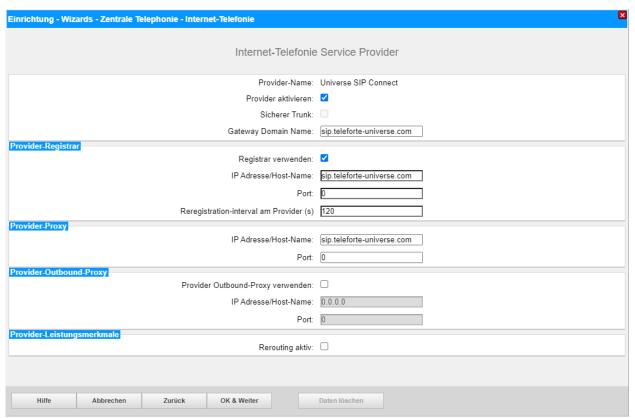

Bild 4

Klicken Sie auf [OK und Weiter].

Im folgenden Dialog werden die Zugangsdaten eingegeben.

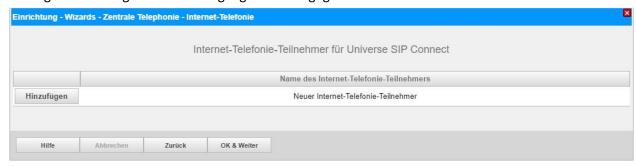

Bild 5

Klicken Sie nun auf [Hinzufügen].

Auf dieser Seite werden die für den *Universe SIP Connect* Trunk übermittelten Daten des Universe Selfcare Portals eingegeben.

Internet Telefonie Teilnehmer: Benutzername (hier: pbx\_abcdefghij)

Autorisierungsname: Benutzername (hier: pbx\_abcdefghij)

**Kennwort:** Passwort

**Standard-Rufnummer:** Hier wird in der Regel die Rufnummer der Abfragestelle eingetragen.

Es ist eine Rufnummer aus dem zugewiesenen Rufnummernbereich

mit internationalem Präfix (z.B. + 49602162607230).

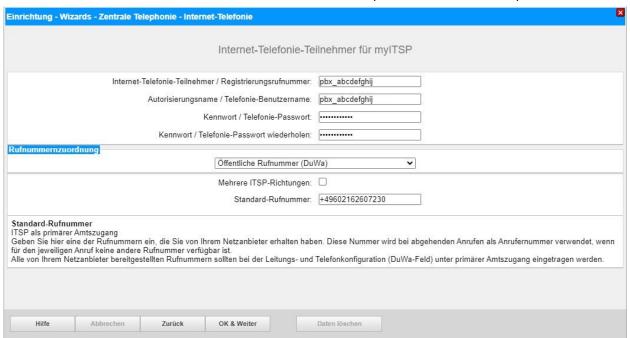

Bild 6

Daten eingeben und danach [OK & Weiter] klicken.

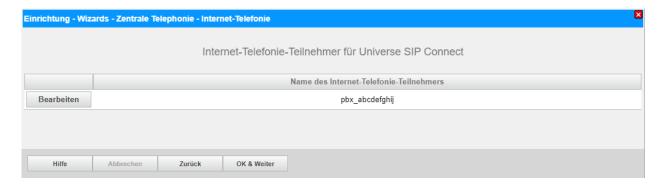

Bild 7

#### Klicken Sie [OK & Weiter]

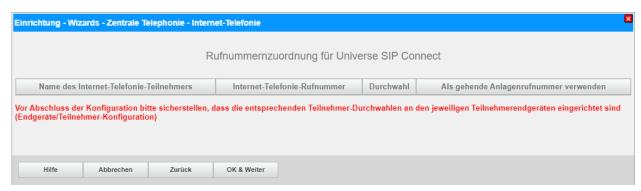

Bild 8

#### Klicken Sie [OK & Weiter]

Sie gelangen jetzt wieder auf die Seite in Bild 3.

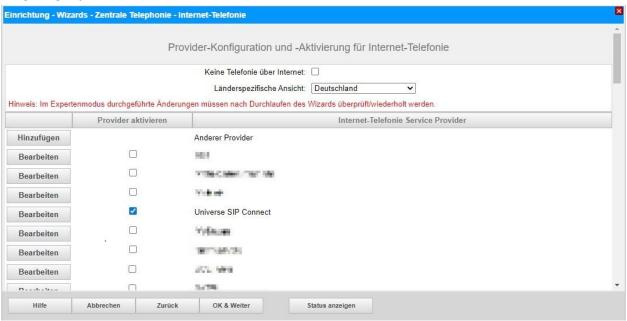

Bild 9

Klicken Sie [OK & Weiter]

#### **Bandbreite**

Im nächsten Schritt wird die Anzahl der gleichzeitigen Gespräche zum Provider festgelegt. Basierend auf der in der Internet-Konfiguration eingegebenen Bandbreite wird vom System ein Maximalwert vorgeschlagen.

Der Wert ist ggf. an die für *Universe SIP Connect* vorgegebene Gesprächsanzahl anzupassen.

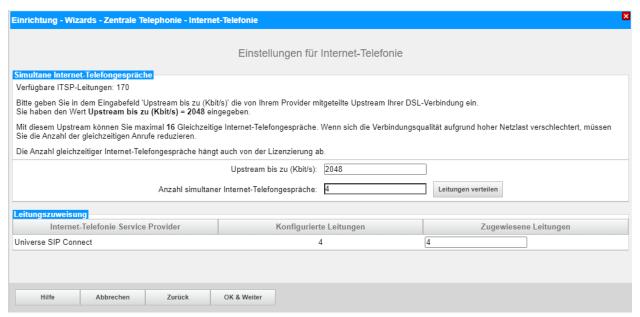

Bild 10

Klicken Sie [OK & Weiter]

#### Sonderrufnummern

Im nächsten Schritt wird das Routing für Sonderrufnummern festgelegt. Wenn Sonderrufnummern nicht über die ITSP-Richtung geroutet werden sollen, ist das entsprechend zu ändern.

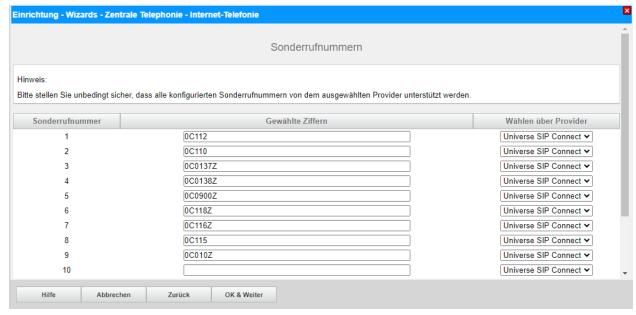

Bild 11

Klicken Sie [OK & Weiter]

Anschließend wird die Statusseite angezeigt:

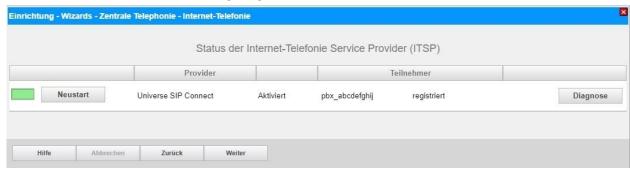

Bild 12

Klicken Sie [Weiter]

Auf der folgenden Seite wird die Richtung für die Standardamtsbelegung festgelegt und die Ortsnetzkennzahl abgefragt (notwendig für die Wahl im eigenen Ortsnetz). Die Ortsnetzkennzahl ist ohne Präfix (0) einzugeben.

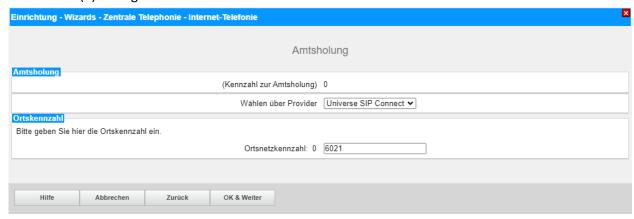

Bild 13

#### Klicken Sie [OK & Weiter]

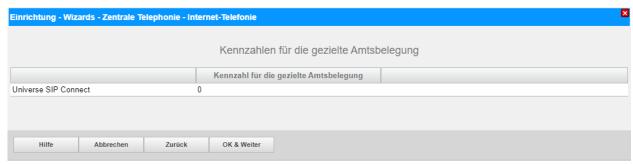

Bild 14

#### Klicken Sie [OK & Weiter] und

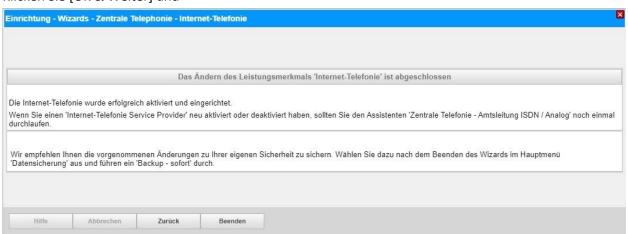

Bild 15

anschließend "Beenden"

# Konfiguration der Durchwahlnummern

Im Durchwahlbereich muss die DuWa eingegeben werden (restlicher Teil ohne Landesvorwahl und falls vorkonfiguriert ohne Ortsvorwahl und ohne Anlagenrufnummer).

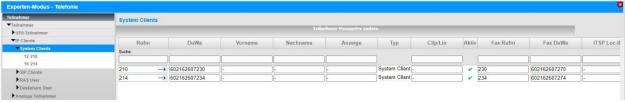

Bild 16

## **Zusätzliche Konfiguration**

#### Lizenzen

Weisen Sie den Amtsleitungen entsprechende Lizenzen zu:

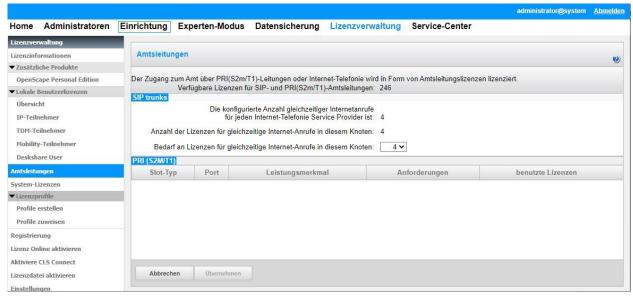

Bild 17

#### **Notrufe**

Notrufe werden basierend auf der Nummer des anrufenden Teilnehmers (FROM Header) weitergeleitet.

# **CLIP** no Screening

CLIP no Screening ist ausschließlich für die Anzeige des A-Tln bei Anrufumleitung freigegeben. Die Verwendung von Servicerufnummern (wie beispielsweise 0800..., 0900...) ist nicht freigegeben.

# **Erforderliche Konfiguration im Experten-Modus**

#### **Codec-Parameter**

Öffnen Sie Experten-Modus → Telefonie → Sprachgateway → Codec-Parameter
Um die Kompatibilität mit dem *Universe SIP Connect* SIP-Trunk sicherzustellen, **müssen** folgende Einstellungen angepasst werden:

- 1. G.729A und G.729AB werden nicht unterstützt und müssen deaktiviert werden.
- 2. Das T.38-Fax Protokoll wird nicht unterstützt. Aus diesem Grund muss das T.38-Fax Protokoll deaktiviert werden.

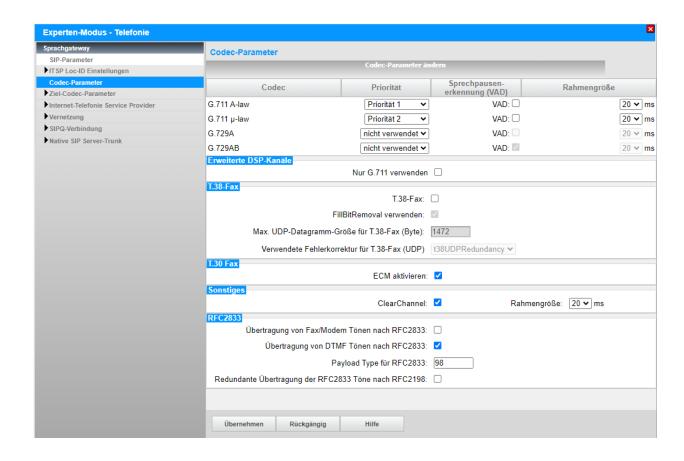

Nach Änderung der T.38-Fax Funktionalität ist ein **Systemrestart erforderlich**.

#### Sicherer Trunk

Solange im Profil *Universe SIP Connect* die Auswahl für die Übertragung mittels TLS (Sicherer Trunk) nicht verfügbar ist, öffnen Sie Experten-Modus → Telefonie → Sprachgateway → Internet-Telefonie Service Provider → Universe SIP Connect und aktivieren folgende Parameter:

- Transportprotokoll: tcp

Transportsicherheit: secure (tls)Mediensicherheit: SDES only

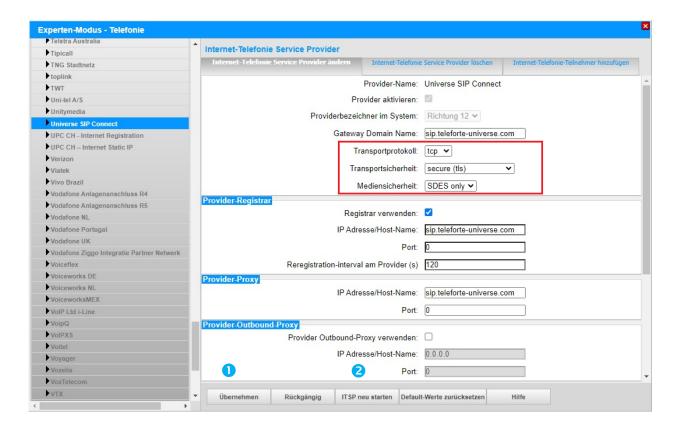

Klicken Sie [Übernehmen] und [ITSP neu starten].

Die Umstellung auf TLS erfolgt automatisch und kann einige Minuten in Anspruch nehmen.